## **Dokumente über das Webportal einbinden In dieser Anleitung wird Ihnen erklärt wie Sie Dokumente über das Webportal einbinden können.**

Um Dokumente über das FIGR-QS Webportal einzubinden, klicken Sie zu Beginn links auf "Dokumente". Daraufhin haben Sie die Möglichkeit ein Dokument objektbezogen hochzuladen z. B. für Reinigungspläne, indem Sie ein Objekt auswählen. Wenn Sie kein Objekt auswählen, werden die Dokumente objektübergreifend zugeordnet z. B. für

Unterweisungsnachweise.

Anschließend wählen Sie die Datei über "Datei wählen" von Ihrem Laufwerk und benennen diese so wie sie angezeigt werden soll. Abschließend klicken Sie auf "Speichern".

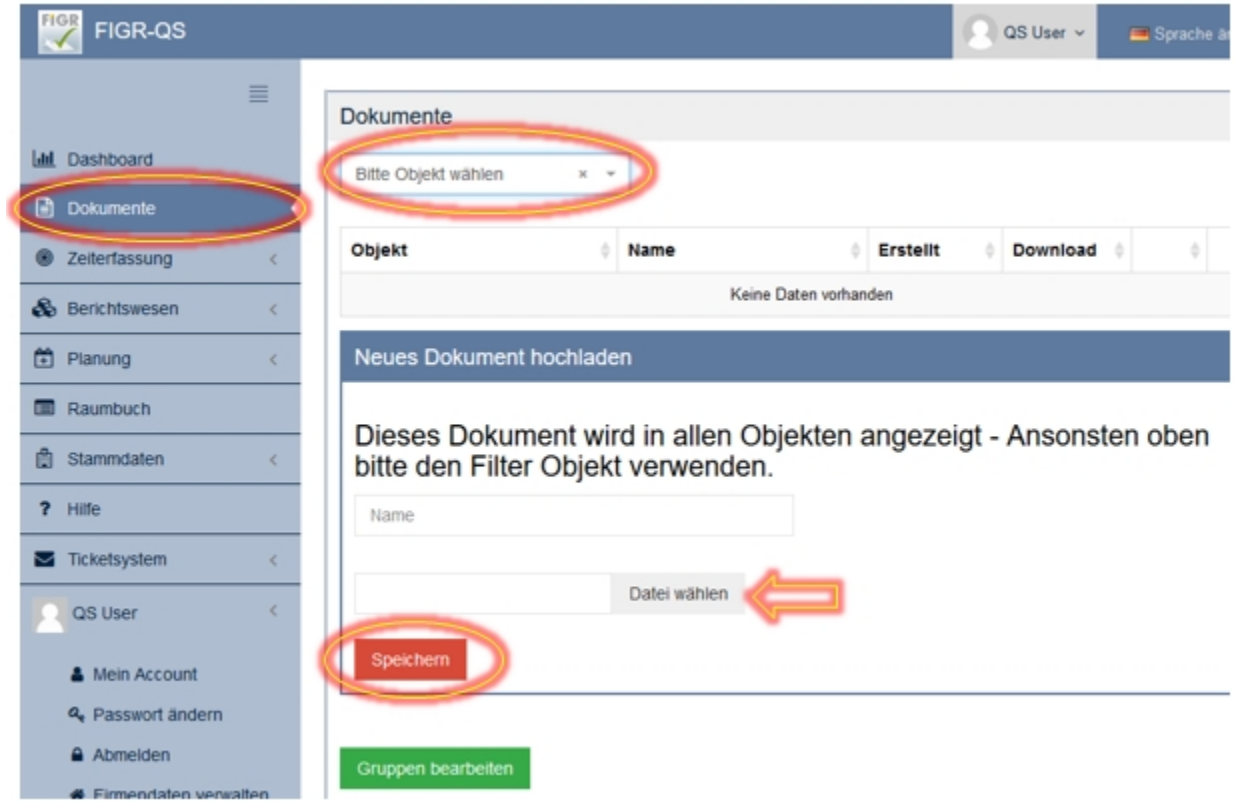